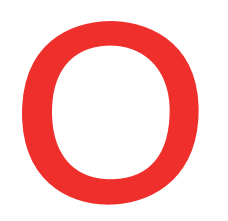

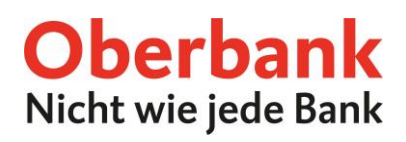

# **Security App**

# **Neues Gerät hinzufügen**

Die Oberbank Security App ist ein sicheres Autorisierungsverfahren, um Transaktionen im Oberbank Kundenportal (Internetbanking) und der Oberbank App durchzuführen.

Ein neues Smartphone oder Tablet können Sie im Oberbank Kundenportal oder in der Oberbank App hinzufügen. In dieser Anleitung beschreiben wir den Prozess im Oberbank Kundenportal.

Um ein neues Gerät in der Oberbank Security App hinzuzufügen, loggen Sie sich mit Ihrem Verfüger und Ihrem persönlichen PIN im Oberbank Kundenportal ein.

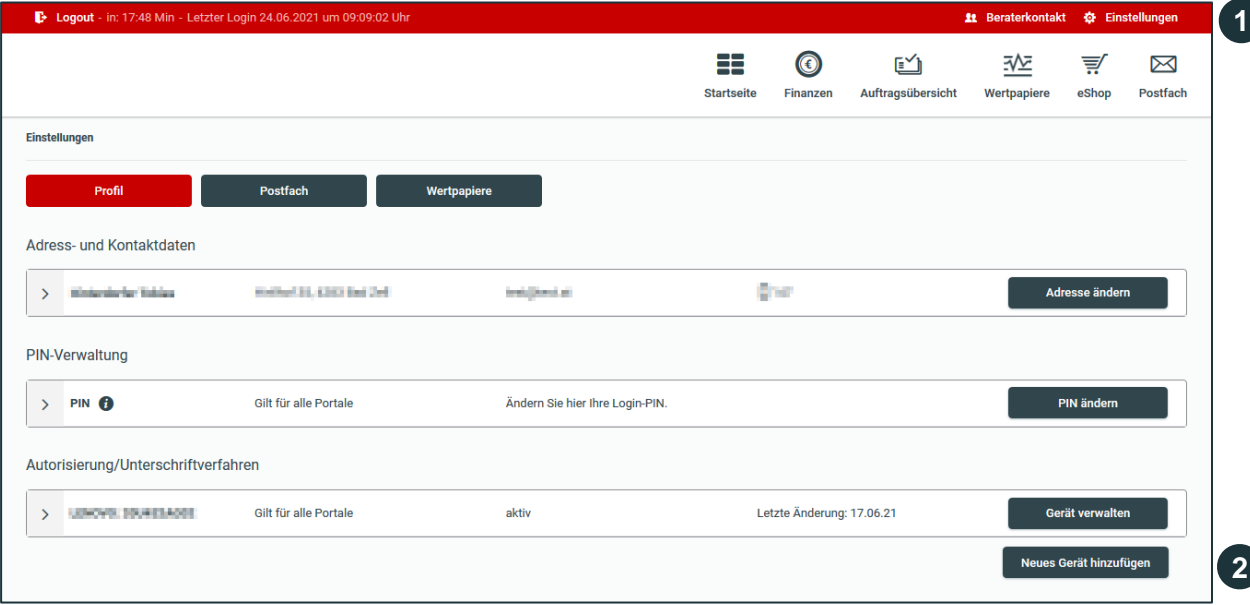

#### **Öffnen der Einstellungen**

**1**

**2**

Öffnen Sie nach erfolgreichem Login die Einstellungen des Oberbank Kundenportals.

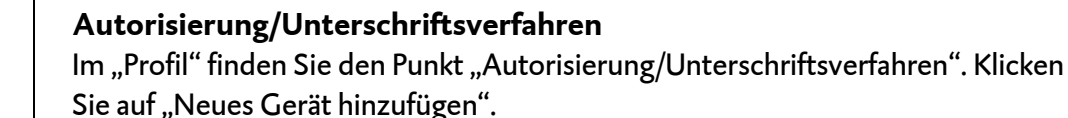

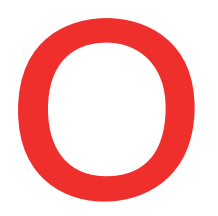

# Oberbank<br>Nicht wie jede Bank

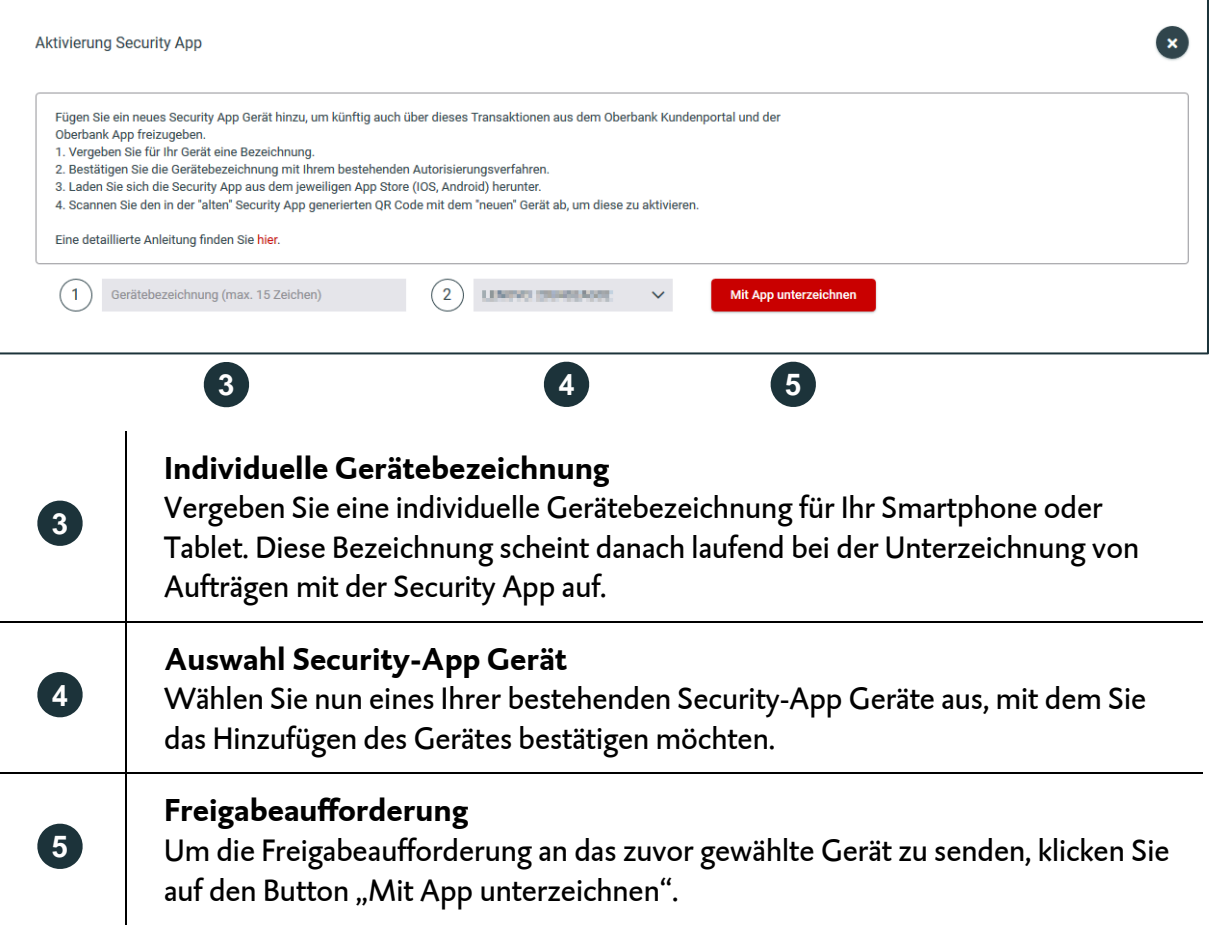

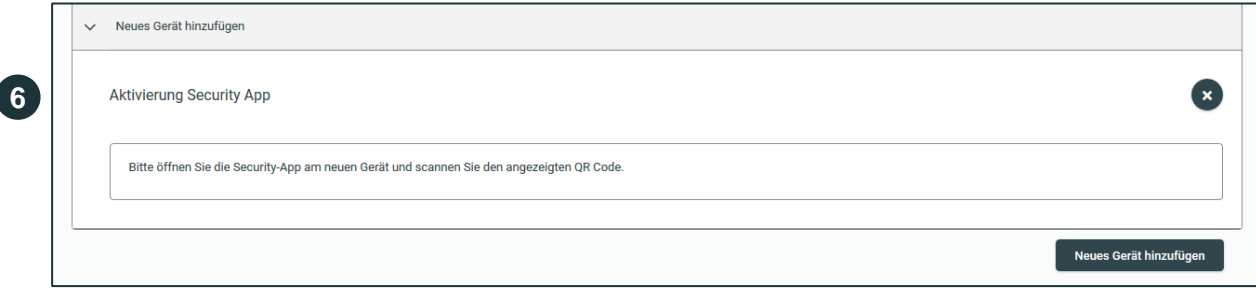

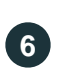

# **Öffnen der Security-App**

Öffnen Sie nun die Security App auf Ihrem bestehenden Gerät.

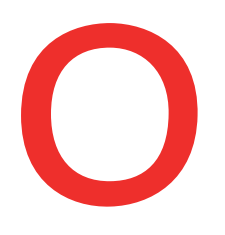

# Oberbank Nicht wie jede Bank

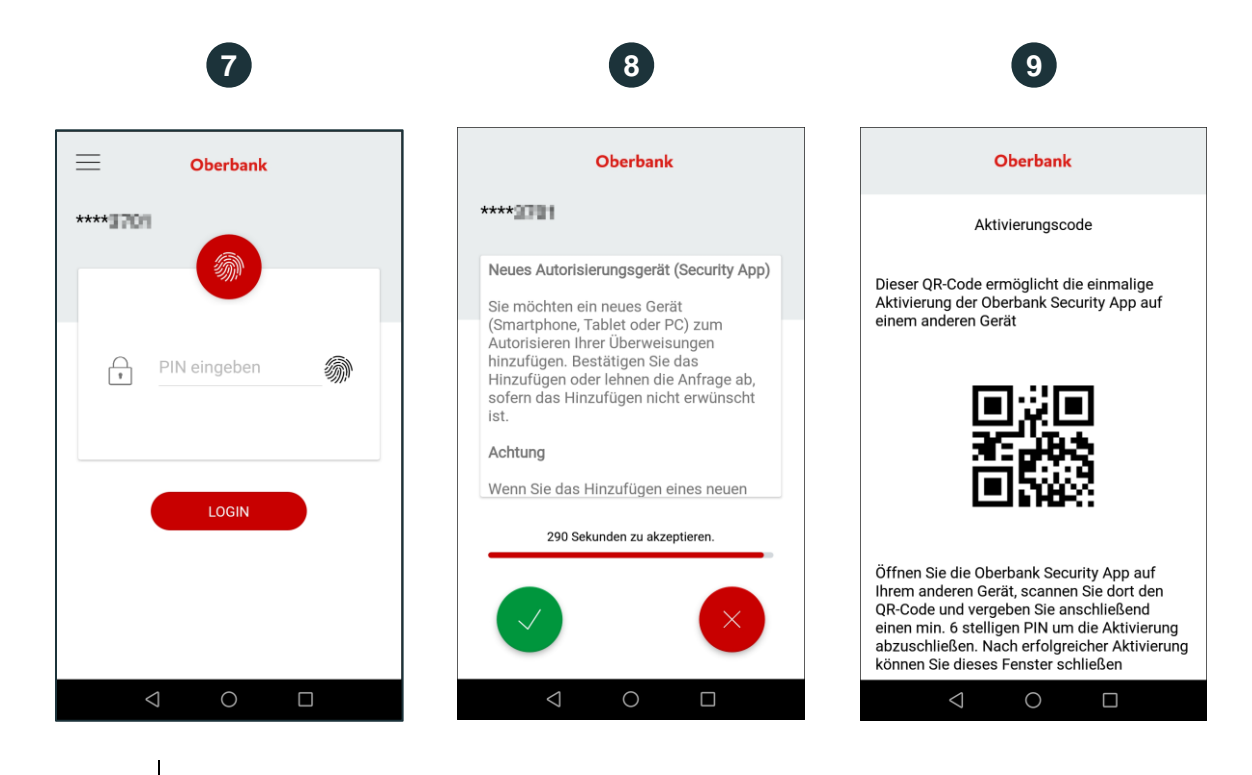

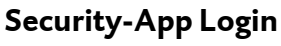

**7**

**8**

**9**

Loggen Sie sich auf Ihrem bestehenden Gerät mittels PIN oder Fingerabdruck in die Security-App ein.

## **Bestätigung des neuen Gerätes**

Bestätigen Sie das Hinzufügen eines neuen Gerätes in Ihrem bestehenden Gerät.

## **Scannen des QR-Codes**

Nach Freigabe des Bestätigungstextes erscheint in der Security App ein QR-Code. Scannen Sie den QR-Code für die Aktivierung des neuen Gerätes vom "alten" Gerät mit dem "neuen" Gerät.

Nach erfolgreichem Scannen des QR-Codes ist es erforderlich einen PIN-Code gemäß den angeführten Kriterien zu vergeben. Bestätigen Sie den PIN-Code anschließend durch erneute Eingabe. Diesen Code benötigen Sie für den künftigen Einstieg in die Security App.

Danach ist die Oberbank Security-App auf Ihrem neuen Gerät erfolgreich eingerichtet und kann sofort verwendet werden.

## **Sie möchten die Security-App auf einem Windows-/MacOS-Gerät neu einrichten?**

Kontaktieren Sie unsere Oberbank Internetbanking-Hotline werktags MO-FR von 08:00 bis19:00 Uhr und SA von 08:00 bis 13:00 Uhr unter +43 732 / 7802 – 32179.